# FCS-7004 Encoder Hardware Manual

2014/06/03

**Table of Contents** 

### Read these instructions

You should read all the safety and operating instructions before using this product.

### Heed all warnings

You must adhere to all the warnings on the product and in the instruction manual. Failure to follow the safety instruction given may directly endanger people, cause damage to the system or to other equipment.

### Servicing

Do not attempt to service this video device yourself as opening or removing covers may expose you to dangerous voltage or other hazards. Refer all servicing to qualified service personnel.

### Trademarks

All names used in this manual are probably registered trademarks of respective companies.

### Liability

Every reasonable care has been taken during the writing of this manual. Please inform your local office if you find any inaccuracies or omissions. We cannot be held responsible for any typographical or technical errors and reserve the right to make changes to the product and manuals without prior notice.

### Federal Communications Commission Statement

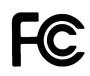

This equipment has been tested and found to comply with the limits for a class B digital device, pursuant to Part 15 of the FCC Rules. These limits are designed to provide reasonable protection against harmful interference in a residential

installation. This equipment generates, uses, and can radiate radio frequency energy and, if not installed and used in accordance with the instructions, may cause harmful interference to radio communications. However, there is no guarantee that interference will not occur in a particular installation. If this equipment does cause harmful interference to radio or television reception, which can be determined by turning the equipment off and on, the user is encouraged to try to correct the interference by one or more of the following measures:

- Reorient or relocate the receiving antenna.
- Increase the separation between the equipment and receiver.
- Connect the equipment into an outlet on a circuit different from that to which the receiver is connected.
- Consult the dealer or an experienced radio/TV technician for help.

**Warning:** Changes or modifications to the equipment that are not expressly approved by the responsible party for compliance could void the user's authority to operate the equipment.

#### **European Community Compliance Statement**

This product has been tested and found to comply with the limits for Class B Information Technology Equipment according to European Standard EN 55022 and EN 55024. In a domestic environment, this product may cause radio interference in which cause the user may be required to take adequate measures.

## **Safety Instructions**

## Cleaning

Disconnect this video product from the power supply before cleaning.

### Attachments

Do not use attachments not recommended by the video product manufacturer as they may cause hazards.

### Do not use accessories not recommended by the manufacturer

Only install this device in a dry place protected from weather

## Servicing

Do not attempt to service this video product yourself. Refer all servicing to qualified service personnel.

### Damage Requiring service

Disconnect this video product from the power supply immediately and refer servicing to qualified service personnel under the following conditions.

- 1) When the power-supply cord or plug is damaged
- 2) If liquid has been spilled, or objects have fallen into the video product.
- 3) If the inner parts of video product have been directly exposed to rain or water.
- 4) If the video product does not operate normally by following the operating Instructions in this manual. Adjust only those controls that are covered by the instruction manual, as an improper adjustment of other controls may result in damage, and will often require extensive work by a qualified technician to restore the video product to its normal operation.

## Safety Check

Upon completion of any service or repairs to this video product, ask the service technician to perform safety checks to determine if the video product is in proper operating condition.

# Introduction

# The List of Models

This hardware manual contains the following models:

| FCS-7004 | 4-Channel | 960H/D1 H.264 Video Encoder |
|----------|-----------|-----------------------------|
|----------|-----------|-----------------------------|

From the installation perspective, these models are very similar; therefore one manual is used for all of them.

# **Package Contents**

| Video Encoder                              | Screw Pack                                         | Power Terminal Block                        |
|--------------------------------------------|----------------------------------------------------|---------------------------------------------|
|                                            |                                                    | 12V GND                                     |
| Digital Input/Output<br>Terminal Block     | Audio Terminal Block                               | Serial Communication<br>Terminal Block      |
| DIO4<br>DIO3<br>DIO2<br>DIO1<br>GND<br>12V | AIN4<br>AIN3<br>AIN2<br>AIN1<br>GND<br>AOUT<br>GND | NA/RX-<br>NA/RX+<br>GND<br>D-/TX-<br>D+/TX+ |

NOTE: The above pictures are for reference only; actual items may slightly vary.

# **Physical Description**

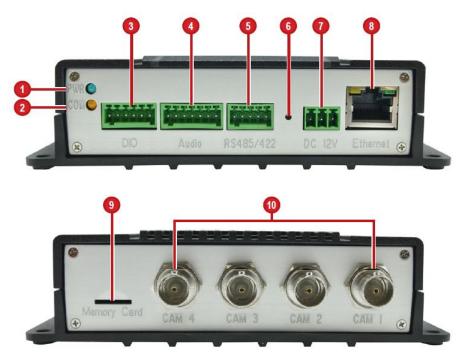

# FCS-7004

| Item Descript |                 | Description                                                |  |
|---------------|-----------------|------------------------------------------------------------|--|
| 1             | Power LED       | Lights up when the device is powered on.                   |  |
| 2             | Serial Port     | Lights up to when a serial device is connected to the      |  |
|               | Activity LED    | encoder.                                                   |  |
| 3             | Digital Input / | Connects to digital input or output devices, such as an    |  |
|               | Output          | alarm trigger, panic button, etc. Digital Input (DI) and   |  |
|               | Connector       | Digital Output (DO) devices are used in applications       |  |
|               |                 | like motion detection, event triggering, alarm             |  |
|               |                 | notifications, etc. See <i>How to Connect DI/DO Device</i> |  |
|               |                 | to on page 15 for information on how to connect            |  |
|               |                 | DI/DO devices to the encoder.                              |  |
| 4             | Audio Input /   | Connects to audio input and output devices, such as a      |  |
|               | Output          | microphone with built-in amplifier, speaker, etc. See      |  |
|               | Connector       | Connecting Audio Devices (Optional) on page 18             |  |
|               |                 | for more information.                                      |  |
|               |                 | NOTE: The microphone must have a built-in amplifier.       |  |
|               |                 | Connecting an ordinary microphone will dwarf sounds        |  |
|               |                 | and will result in inaudible recording.                    |  |

| 5  | Serial Port<br>Connector        | Connects to the serial port of an analog encoder for RS-485 / RS-422 communication to control encoder functions like pan-tilt, zoom, etc. See <i>Connecting a Serial Device (Optional)</i> on page 19 for more information.                                        |  |
|----|---------------------------------|----------------------------------------------------------------------------------------------------|--|
| 6  | Reset Button                    | Used to restore the factory default settings, including<br>the administrator's password. Using a pointed object,<br>such as a pen, press and hold the Reset button for 5<br>seconds or until the Power LED lights up.                                              |  |
| 7  | DC 12 V Power<br>Connector      | In case the encoder is connected to a non-PoE<br>(Power over Ethernet) switch, use this connector to<br>connect the encoder to an external power adaptor.<br>See <i>Connecting a Power Adapter (Optional)</i> on<br>page 11 for more information.                  |  |
| 8  | Ethernet Port                   | Connects to the network using a standard Ethernet cable.                                                                                                    |  |
| 9  | Memory Card<br>Slot             | Insert a memory card (not included) into the slot for<br>local recording purposes. See <i>How to Install /</i><br><i>Remove the Memory Card</i> on page 20 for more<br>information.<br>NOTE: Supports only microSDHC and microSDXC<br>cards.                       |  |
| 10 | Video In<br>Connectors<br>(1~4) | Connects an analog camera through BNC connection.<br>The numbers indicate the camera channel number.<br>See <i>Connecting the Analog Camera</i> on page 11 for<br>more information.<br><b>NOTE:</b> Video cable with BNC connector not included<br>in the package. |  |

# Mounting the Device

The encoder can be directly mounted on a flat surface, such as walls.

Attach the four (4) supplied screws to secure the device.

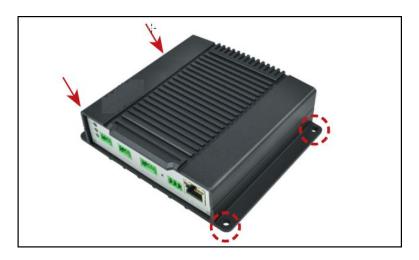

# **Connection Architecture**

The diagrams below show examples of the basic connection within a local network.

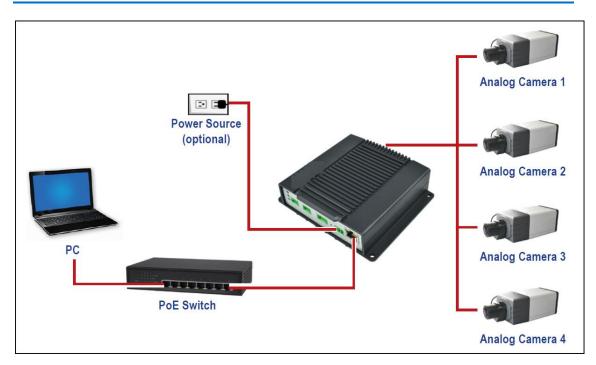

## Connecting

# **Making Connections**

This section describes the procedures in connecting analog cameras and a video output device and preparing the external devices that you can connect to the encoder. The encoder supports DC12V power input, Digital Input and Output (DI/DO), Audio Input and Output devices, as well as Serial Port Communication via RS-485 / RS-422 protocol using the bundled terminal blocks. The use of these devices, however, is optional.

## **Connecting the Analog Camera**

Connect an analog camera to the **Video In** port of the encoder using a video cable with BNC connectors.

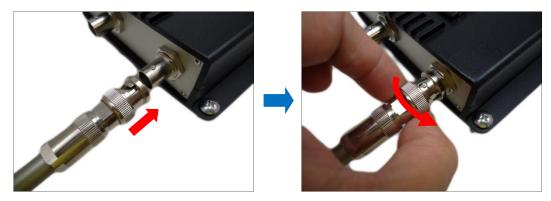

# **Connecting a Power Adapter (Optional)**

In case of using a non-PoE switch or your PoE switch has limited power supply, you can purchase a power adapter and directly connect the encoder to a power outlet. The power adapter must be connected to the supplied terminal block before use.

To do this, follow the procedures below:

1. Loosen the screws of the 12V and GND pins of the power terminal block.

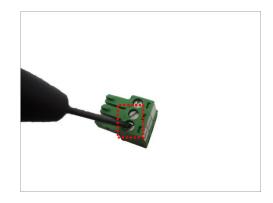

2. Take note that a standard power adapter cable has two (2) different wires:

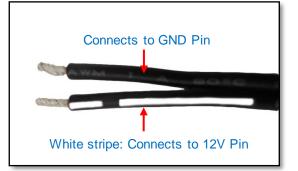

3. Connect the wire with the white stripe to the **12V** pin and the other to the **GND** pin.

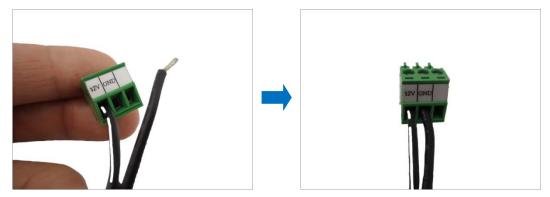

4. Tighten the screws of the 12V pin and the GND pins to secure the wire connection.

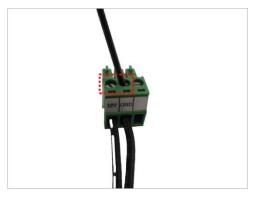

5. Set the prepared power adapter for connection later. Below is an example of a power adapter with an attached terminal block.

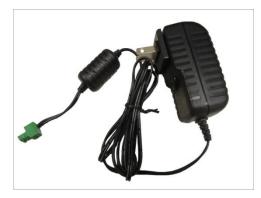

**NOTE:** The power adapter is not bundled in the package.

# **Connecting the Digital Input/Output Devices (Optional)**

Depending on your surveillance needs, you may connect digital input / output devices to your encoder.

Digital Input (DI) devices can be used to notify the encoder about an activity in the camera or the encoder site. DI can be triggers of events. For example, you can connect a "panic button" to the encoder; as such when the panic button is pressed, the alarm signal will be sent through the encoder. Other common DI device applications are emergency button, smoke detector, passive infrared sensor, etc.

Digital Output (DO) devices are external devices that are activated by the encoder upon an event within the encoder (e.g. memory card removed, etc.) or triggered by motion in the camera site among others. For example, you can connect an "alarm horn" to the encoder; as such when an event occurs on the camera side (e.g. detected intruder), the alarm horn will sound. Other common DO device applications are motion-triggered lights, electric fence, magnetic door locks, etc.

## How to Connect DI/DO Device to FCS-7004

The digital input and output pins configurable; meaning, either a digital input or digital output device can be connected to a particular DIO pin. Once connected, the pin must be defined through the Web Configurator (see the Encoder Firmware Manual for more information).

- 1. Configure the DIO ports in Web Configurator (see the Encoder Firmware Manual for more information).
- 2. Press and hold the orange tab as you insert the wire through the pin slot, then release the orange tab to secure the wire.

| - | DIO4 | - |
|---|------|---|
|   | DIO3 |   |
|   | DIO2 |   |
|   | DIO1 |   |
|   | GND  |   |
|   | 12V  |   |

 To connect digital input / output devices (DI/DO), map the pins to one of the pin combinations below:

| Device              | Pin Label         | Mapping Instructions                    |
|---------------------|-------------------|-----------------------------------------|
|                     | DIO (port number) | Connect the wires of the output         |
| Digital Output (DO) | 12V               | device to a <b>DIO</b> and <b>12V</b> . |
|                     | DIO (port number) | Connect the wires of the input device   |
| Digital Input (DI)  | GND               | to <b>DI</b> and <b>GND</b> .           |

**NOTE:** For every digital output device, a wire must also be mapped to the **12V** pin. Same with for every digital input device, a wire must also be mapped to the **GND** pin. The **GND** and **12V** pins may be mapped with more than one device.

4. Connect the terminal block to the DIO connector of the encoder.

## **DI/DO Connection Specifications**

| Device |                   |                  |                               |
|--------|-------------------|------------------|-------------------------------|
|        | Connection design |                  | TTL - compatible logic levels |
| DI     | Voltage           | To trigger (low) | Logic level 0: 0V ~ 0.4V      |
|        |                   | Normal (high)    | Logic level 1: 3.1V ~ 30V     |
|        | Current           |                  | 10mA ~ 100mA                  |
| DO     | Connection design |                  | Transistor (Open Collector)   |
|        | Voltage & Current |                  | < 24V DC, < 50mA              |

The table below shows the DI/DO connection specifications:

### **Typical Connection**

Based on these specifications, if the DI device has a voltage of  $0V \sim 30V$  or the DO device has a voltage of < 24V (< 50mA), then the encoder can supply internal power to these devices and there is no need to connect the DI/DO device to an external power source.

Use the **GND** and **DI** pins to connect a DI device and use the **DIO** and **12V** pins to connect a DO device. See wiring scheme below:

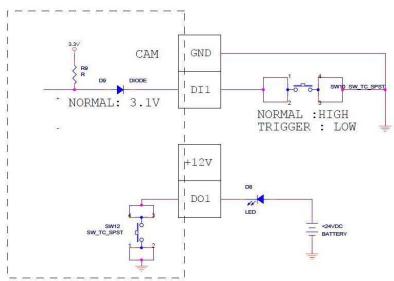

## High Voltage DO Device Connection

Even though the encoder provides 12V power, this may not be enough for some high voltage DO devices, such as a ceiling light or a motor that opens or closes a gate. In this case, there is a need to connect an external relay. See wiring scheme below:

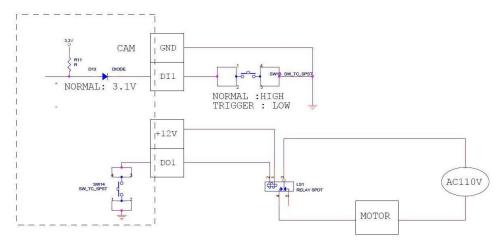

Note that when choosing an appropriate relay, please refer to its specifications and make sure they match the above design. The triggering circuit voltage has to be around 12V DC and the switch-controlled circuit voltage has to match the external power supply (e.g. 110V AC or 220V AC).

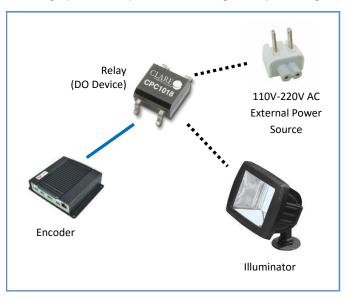

The illustration below is a graphic example of connecting a relay to a high voltage DO device.

# **Connecting Audio Devices (Optional)**

Audio input / output devices, such as an active microphone or speaker can be connected to the encoder using the supplied terminal block.

Press and hold the orange tab as you insert the wire through the pin slot, then release the orange tab to secure the wire.

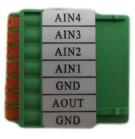

**Terminal Block** 

To connect audio devices, map the pins to one of the pin combinations below:

| Device           | Pin Label | Mapping Instructions                                                                                                    |  |
|------------------|-----------|----------------------------------------------------------------------------------------------------|--|
|                  | AOUT      | Connect the wires of the audio output device to                                                                                                    |  |
| Audio Output GND |           | AOUT and GND.                                                                                                    |  |
|                  | AIN       | Connect the wires of the audio input device to AIN                                                                                                 |  |
| Audio Input      | GND       | and <b>GND</b> . For V23 / V24 models, the number after <b>AIN</b> is the camera channel corresponding the audio input device (e.g. <b>AIN1</b> ). |  |

## **Connecting a Serial Device (Optional)**

The encoder can be connected to a camera with Pan-Tilt (PT) functions or a PT Scanner (Pan-Tilt Head) using the serial port connector. This allows the encoder to do pan and tilt using protocols, such as Pelco-D, etc. Most PT devices accept protocol commands via RS-485 or RS-422 connection, which are both supported by the encoder.

Check the connection available on the PT device and connect it to the encoder following the procedures below.

1. Map the wires from the PT device to the encoder using the supplied terminal block according to one of the tables below.

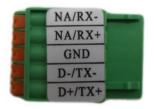

### Via RS-485 Connection

| Pin Label | Encoder Pin | PT Device Pin |
|-----------|-------------|---------------|
| RX-       |             | -             |
| RX+       | -           |               |
| GND       | GRO         | UND PIN       |
| TX- / D-  | TX -        | DATA -        |
| TX+ / D+  | TX +        | DATA +        |

### Via RS-422 Connection

| Pin Label | Encoder Pin | PT Device Pin |
|-----------|-------------|---------------|
| Rx-       | RX -        | ТХ -          |
| RX+       | RX +        | TX +          |
| GND       | GROUND PIN  |               |
| TX -      | TX -        | RX -          |
| TX +      | TX +        | RX +          |

**NOTE:** The pins of the PT Scanner may be labeled differently depending on the location or country where the scanner is purchased. For example, some devices may have RS-485 **DATA+** pins labeled as "TX+", "RX+", "A" or "485+", etc. Refer to the scanner documentation or contact the manufacturer to verify the corresponding pin labels and ensure proper wiring connection.

**CAUTION:** Incorrect wiring may cause damage to the connected devices.

2. Connect a ground wire to the **GND** terminal pin to complete the connection.

# **Other Accessories**

## How to Install / Remove the Memory Card

The encoder supports local video recording or saving of snapshots to a memory card. **NOTE:** Supports microSDHC and microSDXC cards.

## How to Insert the Memory Card

Insert a memory card into the card slot with the metallic contacts facing down the encoder. Push the card until it clicks into place.

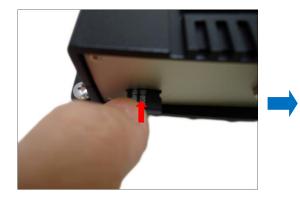

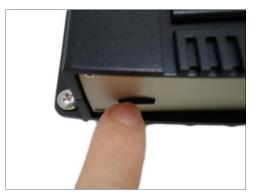

## How to Remove the Memory Card

In case there is a need to remove the card, make sure to access the encoder Web Configurator to safely "unmount" the card first (see the encoder Firmware manual for more information). Once unmounted from the firmware, push the card to eject it from the slot.

# Accessing the Encoder

## **Configure the IP Addresses**

In order to be able to communicate with the encoder from your PC, both the encoder and the PC have to be within the same network segment. In most cases, it means that they both should have very similar IP addresses, where only the last number of the IP address is different from each other. There are 2 different approaches to IP Address management in Local Area Networks – by DHCP Server or Manually.

### Using DHCP server to assign IP addresses:

If you have connected the computer and the encoder into the network that has a DHCP server running, then you do not need to configure the IP addresses at all – both the encoder and the PC would request a unique IP address from DHCP server automatically. In such case, the encoder will immediately be ready for the access from the PC. The user, however, might not know the IP address of the encoder yet. It is necessary to know the IP address of the encoder in other to be able to access it by using a Web browser.

The quickest way to discover the encoders in the network is to use the simplest network search, built in the Windows system – just by pressing the "Network" icon, all the encoders of the local area network will be discovered by Windows thanks to the UPnP function support of our encoders.

If you work with our encoders regularly, then there is even a better way to discover the encoders in the network – by using IP Utility. The IP Utility is a light software tool that can not only discover the encoders, but also list lots of valuable information, such as IP and MAC addresses, serial numbers, firmware versions, etc, and allows quick configuration of multiple devices at the same time.

You can quickly notice the encoder model in the list. Click on the IP address to automatically launch the default browser of the PC with the IP address of the target encoder filled in the address bar of the browser already